# Joining a meeting with Zoom

# Downloading Zoom

You can download Zoom by going to <u>https://zoom.us/download</u> and download the Zoom Client for Meetings. Once Zoom is downloaded, please click on Join a Meeting

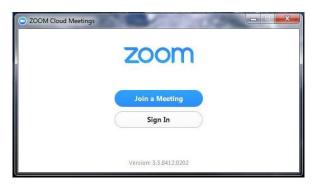

## Joining a meeting

Please enter the clinic's meeting ID (provided by your clinic coordinator) and click Join.

| Zoom           |                                                                                        |  |  |
|----------------|----------------------------------------------------------------------------------------|--|--|
| Please enter y | our meeting ID and your name.                                                          |  |  |
| Meeting ID:    | 724 301 2640                                                                           |  |  |
| Your Name:     | Jon Doe                                                                                |  |  |
|                | Remember my name for future meetings     Don't connect to audio     Turn off municipae |  |  |
|                | Don't connect to audio                                                                 |  |  |

## Password

If the Meeting or Clinic is password protected, Zoom will ask you for a password. If you're asked for a password, enter the password and click **Join**.

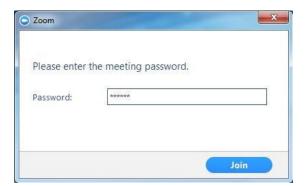

## **Connecting Audio**

Once you join the meeting, a window will appear asking you to **Join Audio by Computer**.

• Check the box for **Automatically Join audio by Computer when joining a meeting** in the bottom left corner of the Audio window.

\*Selecting "Automatically Join audio by Computer when joining a meeting" allows your audio connection to be automatically established the next time you join a Zoom meeting from your computer.

• Click the Join Audio by Computer button.

|                                                                 |                            | the second second second second second second second second second second second second second second second se |            |             |
|-----------------------------------------------------------------|----------------------------|----------------------------------------------------------------------------------------------------|------------|-------------|
| <ul> <li>Participant ID: 13 Meeting ID: 921-178-0372</li> </ul> |                            |                                                                                                    |            | (100) (000) |
|                                                                 |                            |                                                                                                    |            |             |
|                                                                 |                            |                                                                                                    |            |             |
|                                                                 |                            |                                                                                                    |            |             |
|                                                                 |                            |                                                                                                    |            |             |
|                                                                 |                            |                                                                                                    |            |             |
|                                                                 |                            |                                                                                                    |            |             |
|                                                                 |                            |                                                                                                    |            |             |
|                                                                 |                            |                                                                                                    |            |             |
|                                                                 |                            |                                                                                                    |            |             |
|                                                                 |                            |                                                                                                    |            |             |
|                                                                 | How do you want to join to | he audio conference?                                                                                            | ×          |             |
|                                                                 | Join by Phone              | Join by Computer                                                                                                | Call Me    |             |
|                                                                 |                            |                                                                                                    | 10000      |             |
|                                                                 | Already join               | ed by telephone? Press #13# on y                                                                                | our phone. |             |
|                                                                 |                            |                                                                                                    |            |             |
|                                                                 |                            | Join Audio by Computer                                                                                          |            |             |
|                                                                 |                            | Test Computer Audio                                                                                             |            |             |
|                                                                 |                            | Test software noone                                                                                             |            |             |
|                                                                 |                            |                                                                                                    |            |             |
|                                                                 |                            |                                                                                                    |            |             |
|                                                                 | Automatically join audi    | o by computer when joining a meetin                                                                             |            |             |
|                                                                 |                            | a ay compose a many consign and a                                                                               |            |             |
|                                                                 |                            |                                                                                                    |            |             |
|                                                                 |                            |                                                                                                    |            |             |
|                                                                 |                            |                                                                                                    |            |             |
|                                                                 |                            |                                                                                                    |            |             |
|                                                                 |                            |                                                                                                    |            |             |
|                                                                 |                            |                                                                                                    |            |             |
|                                                                 |                            |                                                                                                    |            |             |
|                                                                 |                            |                                                                                                    |            |             |
|                                                                 |                            |                                                                                                    |            |             |
|                                                                 |                            |                                                                                                    |            |             |
| jon doe                                                         |                            |                                                                                                    |            |             |

• After clicking on "Join Audio by Computer", you will see a message confirming that you're using the audio connection on your computer.

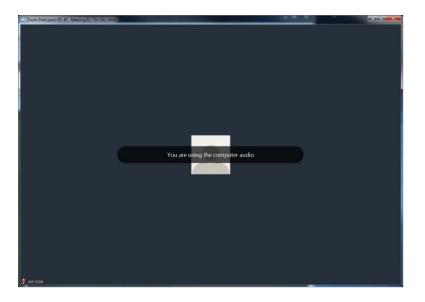

### **Testing Audio**

Before the clinic begins, please test your microphone and speakers by clicking on the arrow pointing upward to the right of the microphone and selecting **Audio Options**.

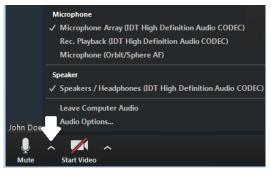

Click on Test Computer Audio on the next screen

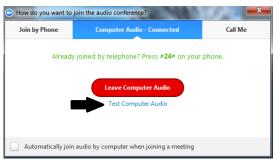

The **Test Speaker** button plays a sound to let you know the speaker is working. If you don't hear anything, make sure your speakers are turned on. You can also select different speakers by clicking on the field next to the **Test Speaker** button.

The **Test Mic** button starts recording once you click it. It records a few seconds of audio and will play back the recording to let you know the mic is working. If you don't hear anything, try selecting a different mic by clicking on the field next to the **Test Mic** button

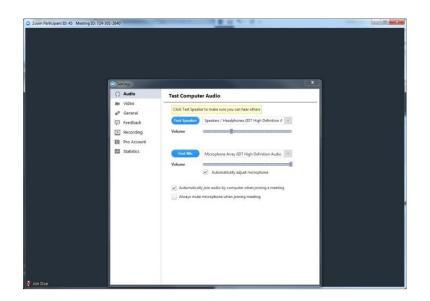

# General reminders

- Remember to mute your microphone when you're not speaking. You can mute yourself by clicking on the microphone icon in the bottom left corner of the screen.
- Adjust your camera accordingly
  - Make sure your face is visible
  - $\circ$  ~ Use front lighting instead of backlighting to prevent appearing as a shadow
- Zoom has two viewing options that can be toggled in the top right corner
  - o Speaker view allows you to view only the person that's speaking
  - o Gallery view allows you to see all participants in the meeting

### **Gallery View**

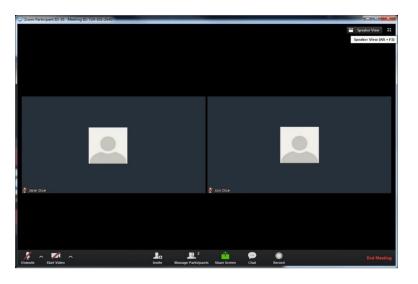

#### **Speaker View**

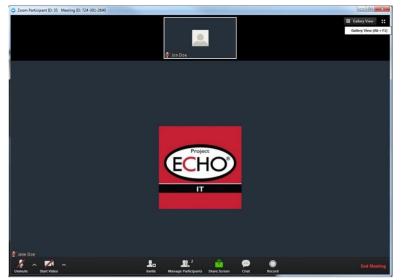